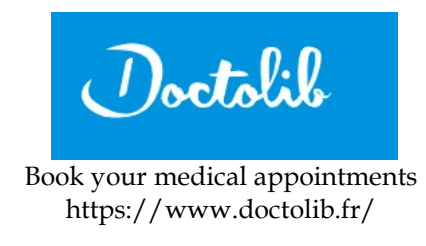

## HOW TO CREATE YOUR ACCOUNT

Click on " Se connecter, Gérer mes RDV" (on the top right of the Welcome page) Click on " Nouveau sur Doctolib, S'inscrire" Enter your phone number. If it's an international number, enter +, and not 00 You will receive a text with a 3 digits code Enter your email, twice Create a password (with at least one cap, low case and a digit) Tick "J'accepte les Conditions Générales d'Utilisation du site" Click on "S'inscrire" Click on "J'accepte" at the bottom of the text "Doctolib protège vos informations"

Your account is created.

### HOW TO BOOK AN APPOINTMENT

To book an appointment, go to the search engine of the welcome page. Google translate the specialty (médecin généraliste for GP, Dermatologue for dermatologist, etc.)

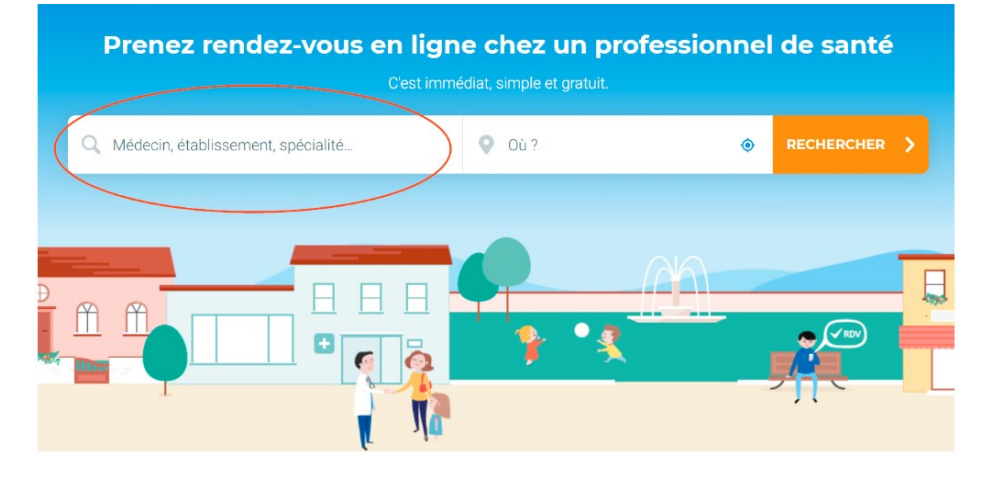

Select the specialty in the scrolling menu

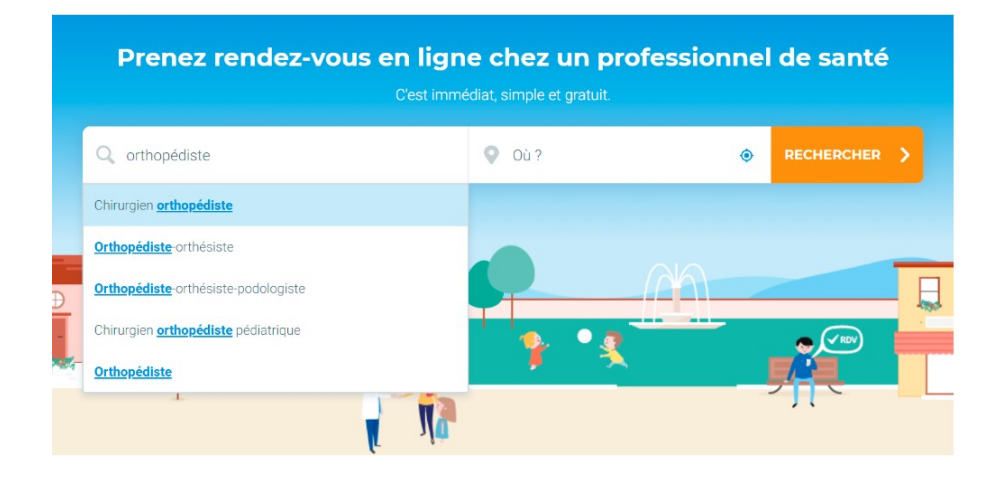

Enter the town or the zipcode (75007)

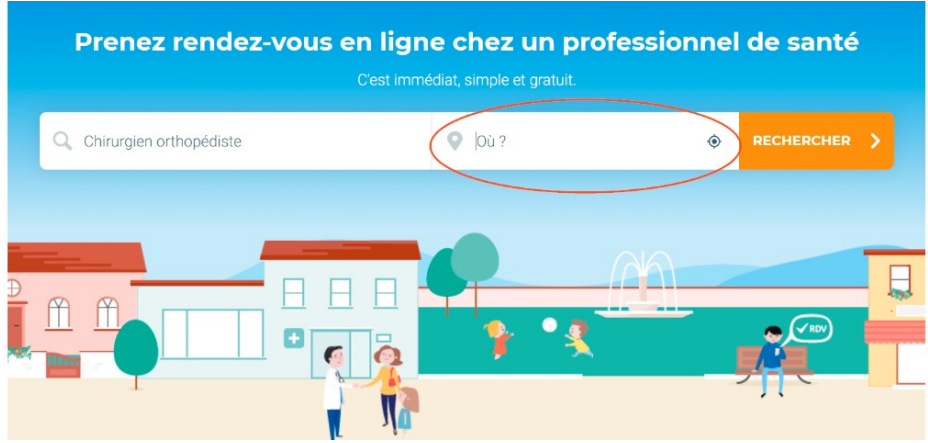

Click on "Rechercher" and you will see the results. Filter the availabilities (Disponibilités) and the language spoken (Langues parlées):

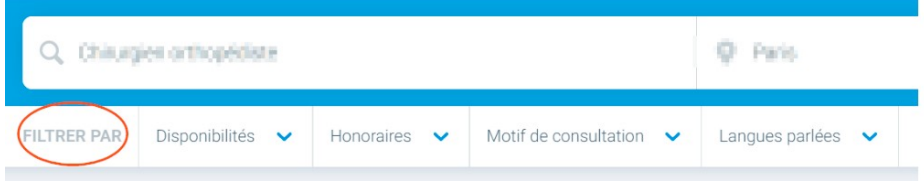

Once you chose the practitioner, select the location ("Lieu de consultation") if the doctor has several practice, and the reason to consult "Motif de consultation" and the timeslot "Sélectionnez votre rendezvous"

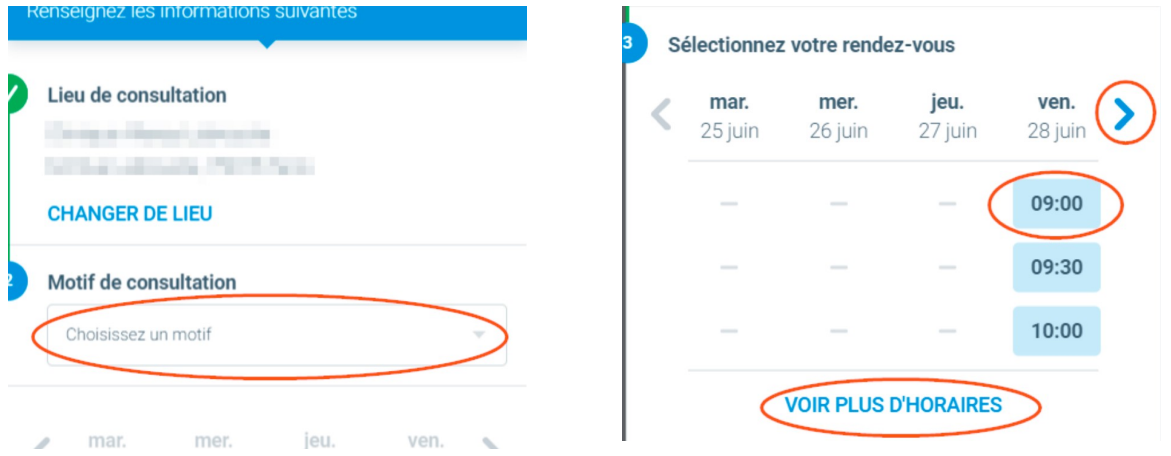

#### Confirm the appointment :

Confirm if it's for you ("pour moi") or a relative or a close friend ("Ajouter un proche") Click on "Confirmer le rendez-vous" You will receive a confirmation email.

To start a new search, click on the top left of the page :

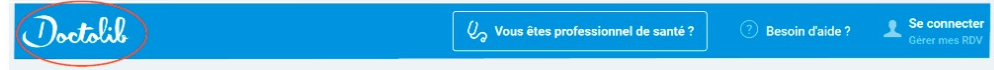

## HOW TO BOOK A VIDEOCONFERENCE (exact same fee as a physical consult)

Enter the type of doctor you're looking for in the search engine. If the doctor can work by videoconference, it will be specified as follows :

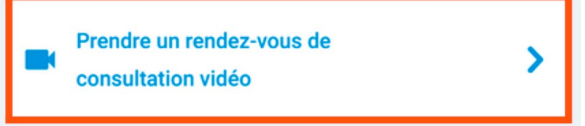

Choose the date and timeslot :

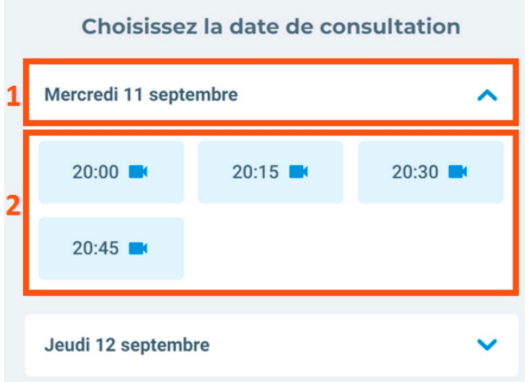

Connect to your account and confirm the appointment. Enter your credit card details :

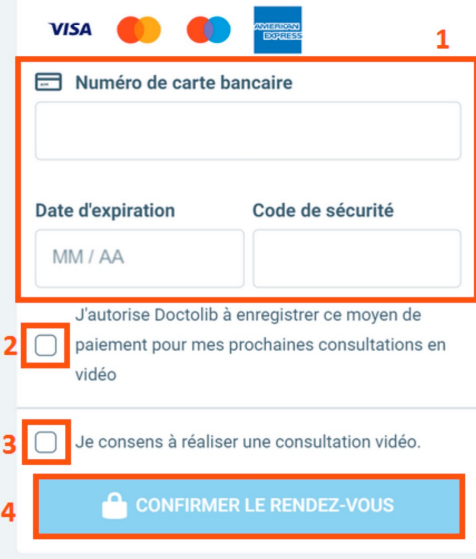

To access the prescription the doctor sends you, go to your profile on the top right, in "Mes Documents": Click on "Afficher les documents":

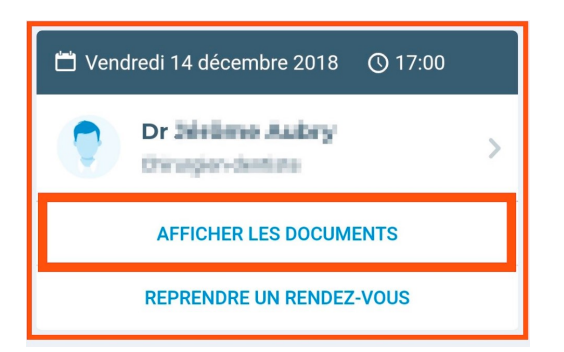

And to upload it, click on "Téléchargez". You can show the digital prescription to the pharmacy.

# GOOD LUCK !